## How To Create an Article for Your School Account

*An Institute Guide for Instructors (Time to complete 5 min or more)*

These instructions will guide you through setting up an article page on the institute for your school content.

- First, make sure you are logged in and you are using your school account (verify by checking at the top)
- Click the "Articles" menu item at the top of the page

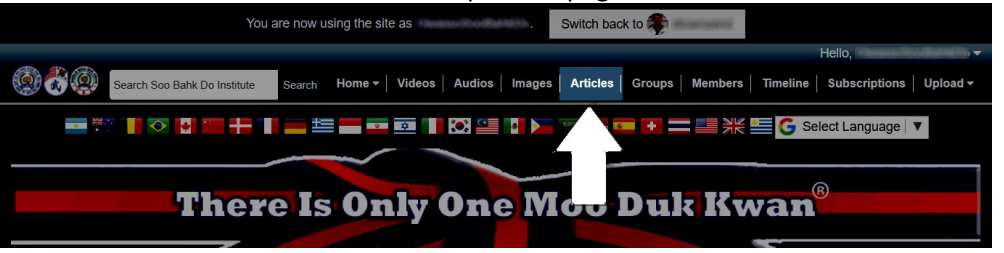

- You may see several articles listed.
- Look in the menu on the left-hand side. There will be a group for Articles. Click the "Write an article" link.

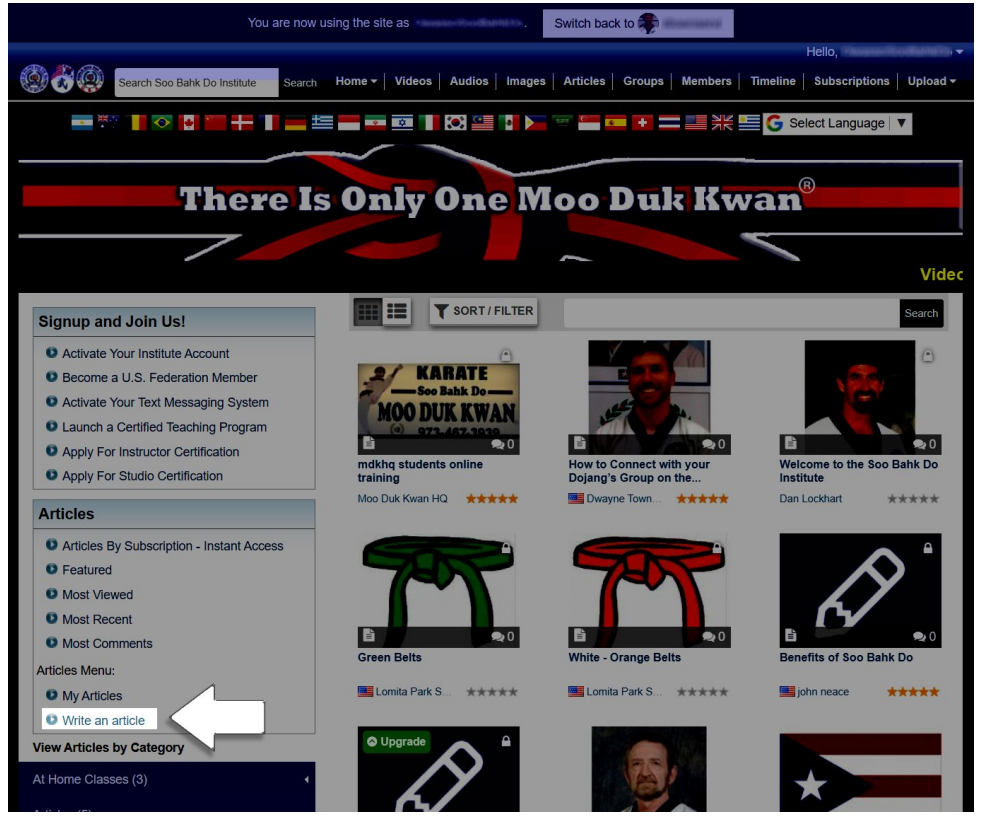

- Click the link and you will be taken to the page where you can create your article.
- This page is like the video upload page. There are several fields to fill out, but it should be simple.
- Choose the purpose for the upload (and optional note). The Purpose field is really just to help the moderator understand what your intent is.
- Choose a Title for the article that will help others know what the main purpose of the article is and add a description for more detail.
- Tags are used here to help with searching. You must use at least two tags.

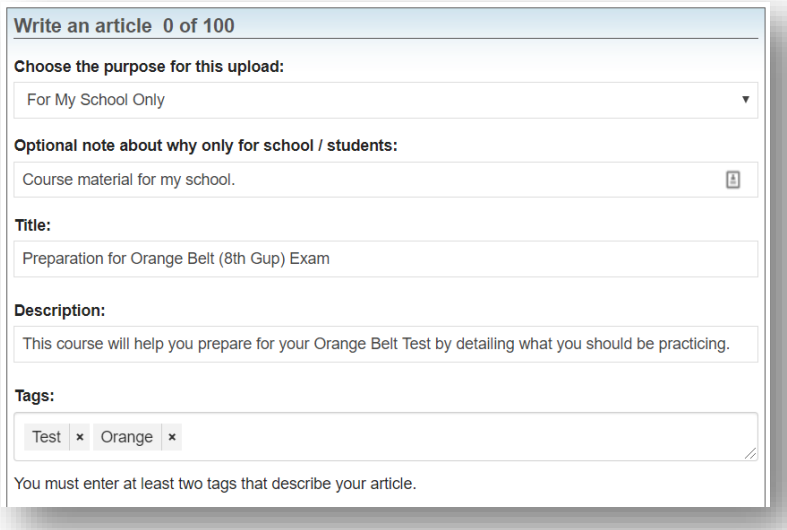

- Now, the Categories section. First, you will choose the package. For the video, the default package was "Default – Registered User". We'll use the same package here, but this time, you have to select it.
- To limit the number of options, start typing part of the package name you are looking for. In this scenario, it is "default".
- After clicking the checkbox, click Next.

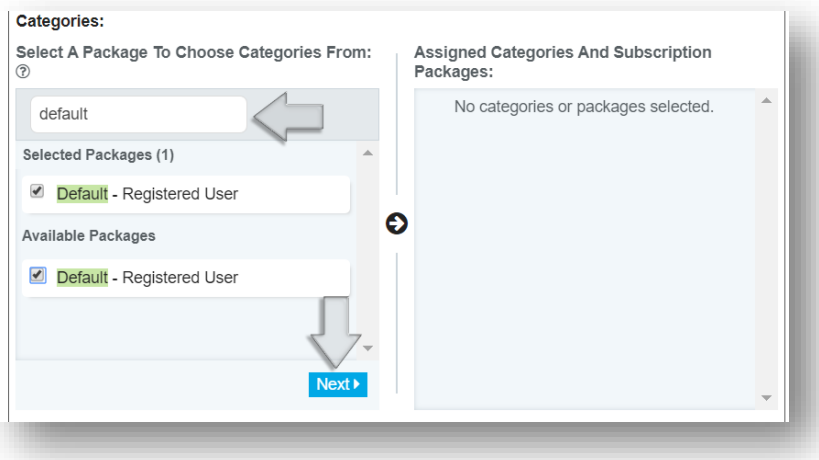

• You will now see the Package listed under the Selected Subscription Package

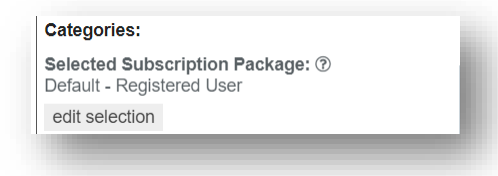

- Now, select the appropriate Category to go along with the package. For this article, we'll select "At Home Classes For Rank Advancement"
- Once you click the checkbox, it will appear in the window on the right

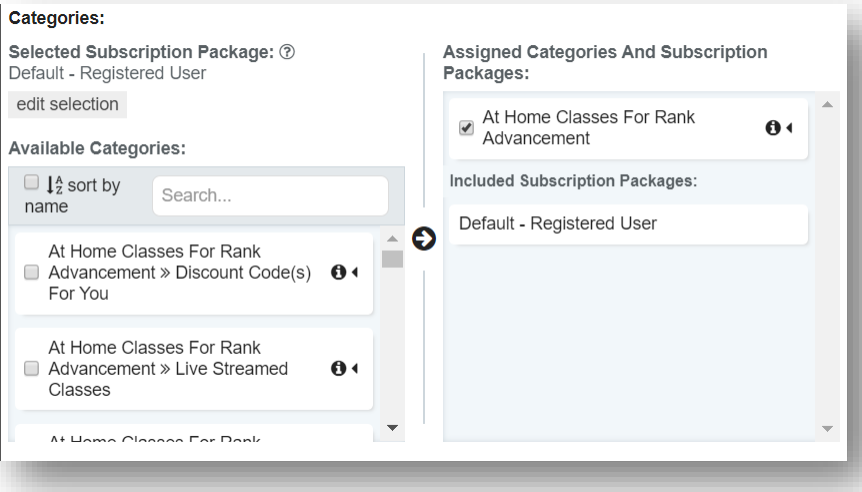

- Now, you can determine if you want to allow replies and/or ratings. The article with be private by default.
- You can and should also upload a blog image for the article. Something that is relevant for the class/article itself will help others identify it more quickly.

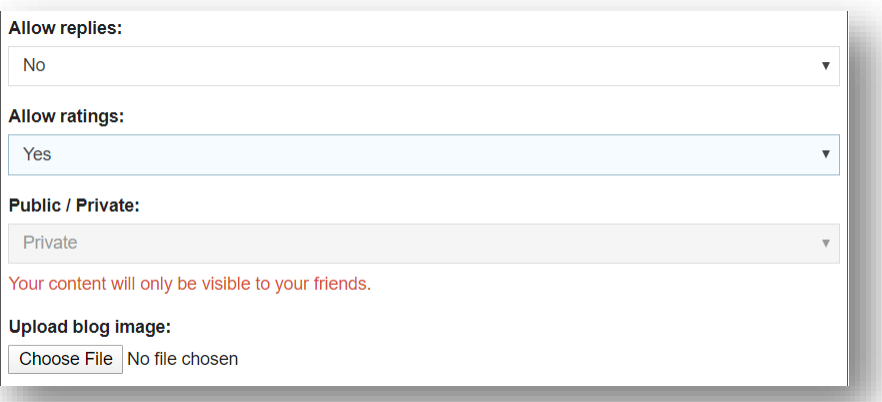

- Next, you will enter your content using the Rich Text Editor provided on the page.
- There are a lot of options to create content. The best approach is to keep it simple and provide images and/or links to break it up visually. In the following example, we created an Orange Belt

(8th Gup) test requirement page with links to different videos to support the student. *These videos were already on the institute in the White and Orange subscriptions.*

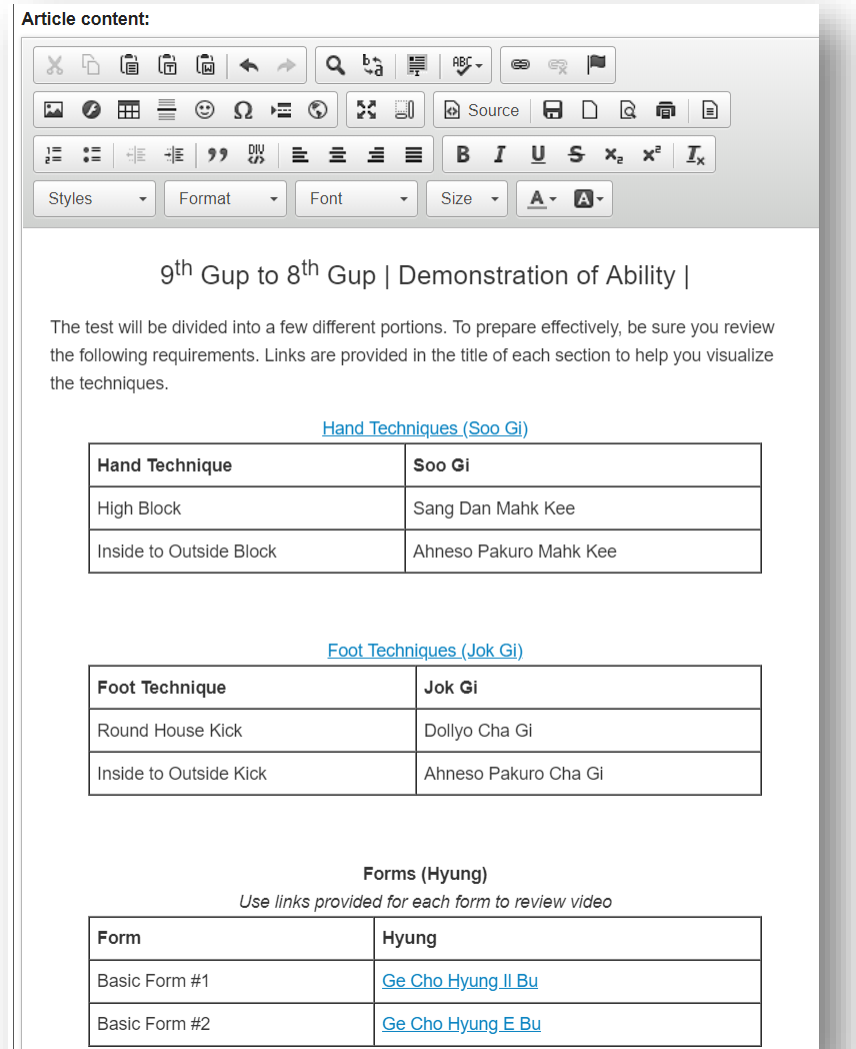

• When you are done, click "Submit Article" in the lower right-hand corner of the page to complete. You can always come back to the article to edit it as needed by clicking the gear icon at the bottom of the article. (You will need to in order to change the visibility.)